ООО «Геоскан» 194021, Санкт-Петербург ул. Политехническая, д. 22, литер Л +7 (812) 363-33-87 info@geoscan.ru

# Geoscan Simulator

Руководство по установке программного обеспечения

## **Системные требования**

#### **Минимальные системные требования**

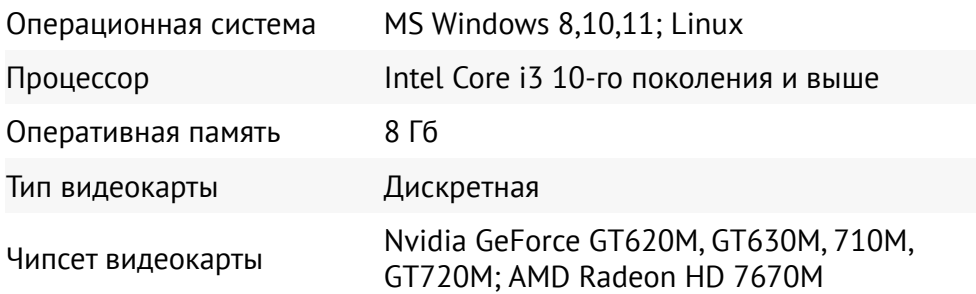

#### **Рекомендуемые системные требования**

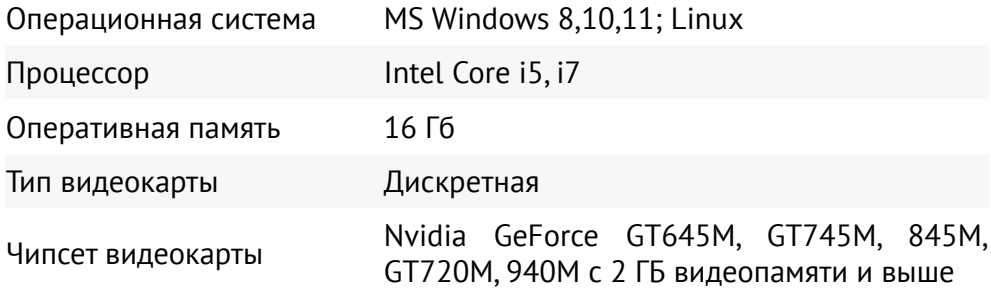

### **Установка ПО**

1. Распакуйте архив **Geoscan Simulator.zip**.

Для этого щелкните правой кнопкой мыши по архиву и в выпадающем меню выберите пункт **Извлечь все…**

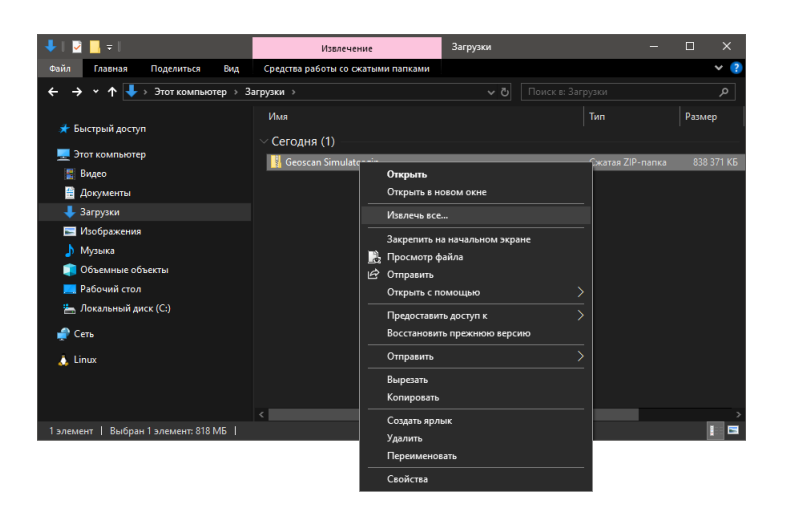

2. В открывшемся окне нажмите кнопку **Извлечь**.

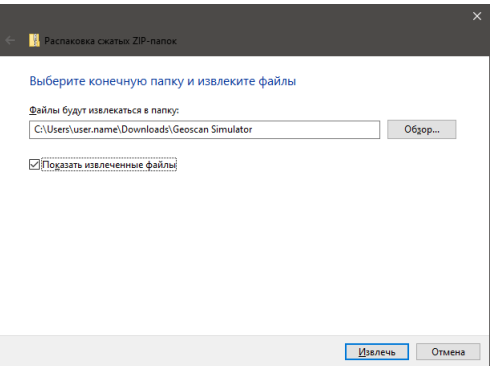

После распаковки отобразится папка Geoscan Simulator.

3. Перейдите в папку Geoscan Simulator и два раза щелкните по значку программы **Geoscan Simulator.exe**.

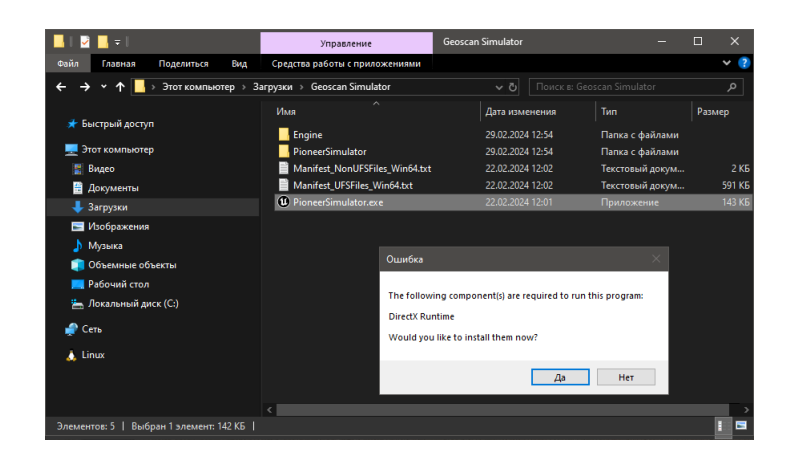

Программа отобразит окно **Ошибка** и предложит установить недостающие компоненты.

4. Далее нажмите на кнопку **Да**. Программа установит недостающие компоненты.

5. Программа запустит установку Unreal Engine.

6.В открывшемся окне установите флажок **I agree to the license terms and conditions** и нажмите кнопку **Install**.

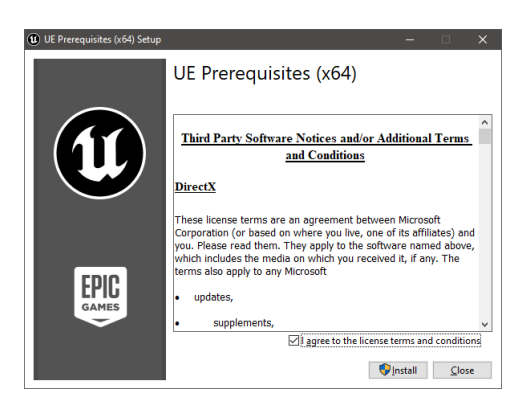

Начнется установка программы Unreal Engine и дополнительных компонентов.

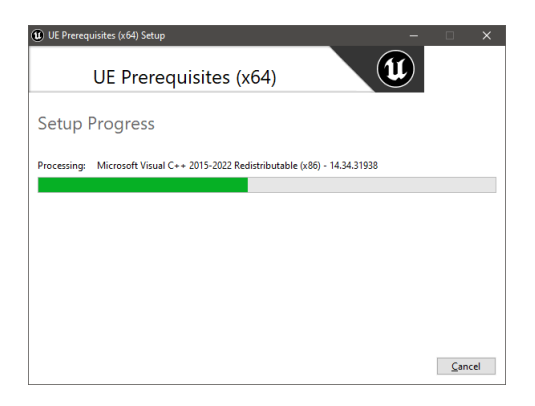

7. Для завершения установки нажмите на кнопку **Close**.

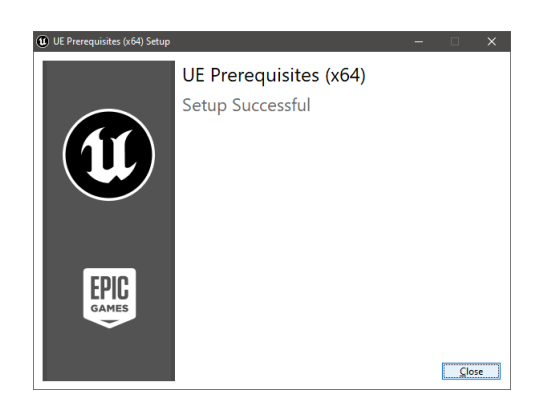

**ООО «Геоскан», 2024**